# **INFORMACJE OGÓLNE**

- 1. Wnioski o dofinansowanie projektu w ramach konkursu TECHMATSTRATEG III możesz złożyć **wyłącznie w formie elektronicznej,** za pośrednictwem dedykowanego systemu LSI dostępnego pod linkiem [https://lsi.ncbr.gov.pl.](https://lsi.ncbr.gov.pl/)
- 2. Szybki rozwój aplikacji Web wymusza, aby przeglądarki internetowe nadążały za możliwościami serwerów. Osoby korzystające z naszej aplikacji powinny używać najnowszych przeglądarek zarówno ze względu na bezpieczeństwo, jak i większe możliwości pracy w sieci Web. Zgodnie z naszymi wymaganiami aplikacja będzie obsługiwać następujące przeglądarki:
	- Internet Explorer 9 (IE9) i nowsza
	- najnowsza wersja Mozilla Firefox
	- najnowsza wersja Google Chrome

Dostęp do aplikacji **nie jest możliwy za pomocą przeglądarki Internet Explorer 8 lub starszej.** Dodatkowo, aby skorzystać z aplikacji, w przeglądarce musi być **uruchomiona obsługa skryptów javscript** (ustawienie domyślne każdej przeglądarki).

### **REJESTRACJA I LOGOWANIE**

1. Aby móc korzystać z systemu LSI Wnioskodawca musi posiadać swoje konto. W celu jego założenia **należy dokonać rejestracji.** W tym celu, po wejściu na wskazaną powyżej stronę WWW, należy wybrać opcję *Zarejestruj się,*

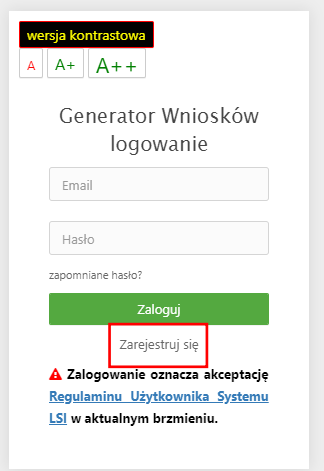

2. Następnie wpisać wymagane dane i wybrać funkcję *Rejestruj.*

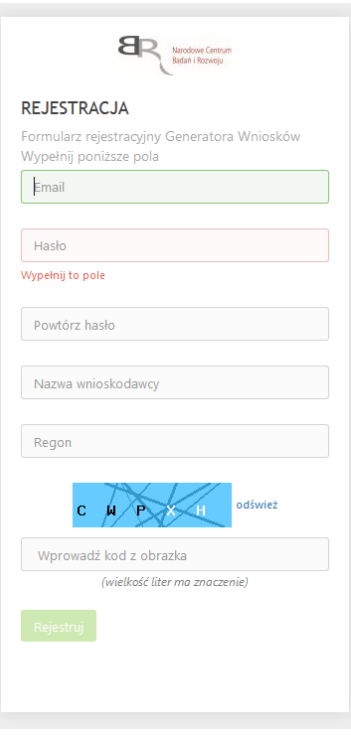

Podany adres e-mail staje się automatycznie loginem wykorzystywanym w procesie logowania do systemu.

**Hasło powinno składać się z co najmniej 8 znaków oraz zawierać małe i wielkie litery oraz cyfry.**

Twoje konto zostało zarejestrowane, lecz wymaga jeszcze aktywacji. Odbierz email i postępuj zgodnie z dalszymi wskazówkami.

3. Na podany adres e-mail zostanie przesłana wiadomość zawierająca link aktywacyjny oraz login dla utworzonego konta. W celu dokończenia aktywacji konta należy postępować zgodnie z przedstawioną w ww. wiadomości instrukcją

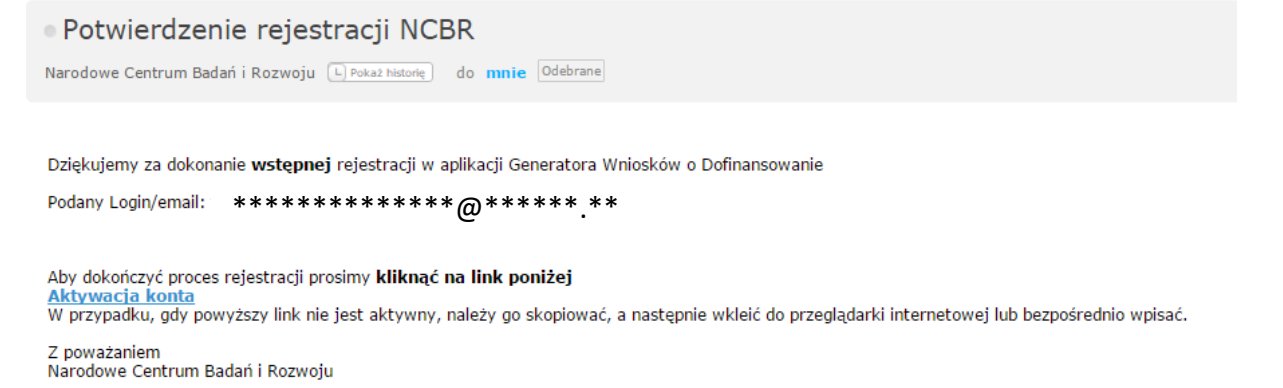

**PROSIMY NIE ODPOWIADAĆ NA POWYŻSZEGO MAILA, JEST TO MAIL AUTOMATYCZNIE GENEROWANY Z SYSTEMU. KORESPONDENCJĘ ELEKTRONICZNĄ ORAZ W PRZYPADKU EWENTUALNYCH PROBLEMÓW NALEŻY PRZESYŁAĆ NA ADRES E-MAIL: techmatstrateg@ncbr.gov.pl**

4. Po pełnej aktywacji konta, użytkownik ma możliwość zalogowania się do systemu za pomocą loginu i utworzonego w trakcie rejestracji hasła.

Konto zostało aktywowane. Możesz sie zalogować

### **WYPEŁNIANIE I SKŁADANIE WNIOSKU O DOFINANSOWANIE PROJEKTU**

1. Po zalogowaniu, w celu wypełnienia i złożenia wniosku o dofinansowanie projektu, należy wybrać zakładkę *Konkursy –* co spowoduje wyświetlenie informacji na temat dostępnych konkursów – a następnie wybrać funkcję *Złóż wniosek.*

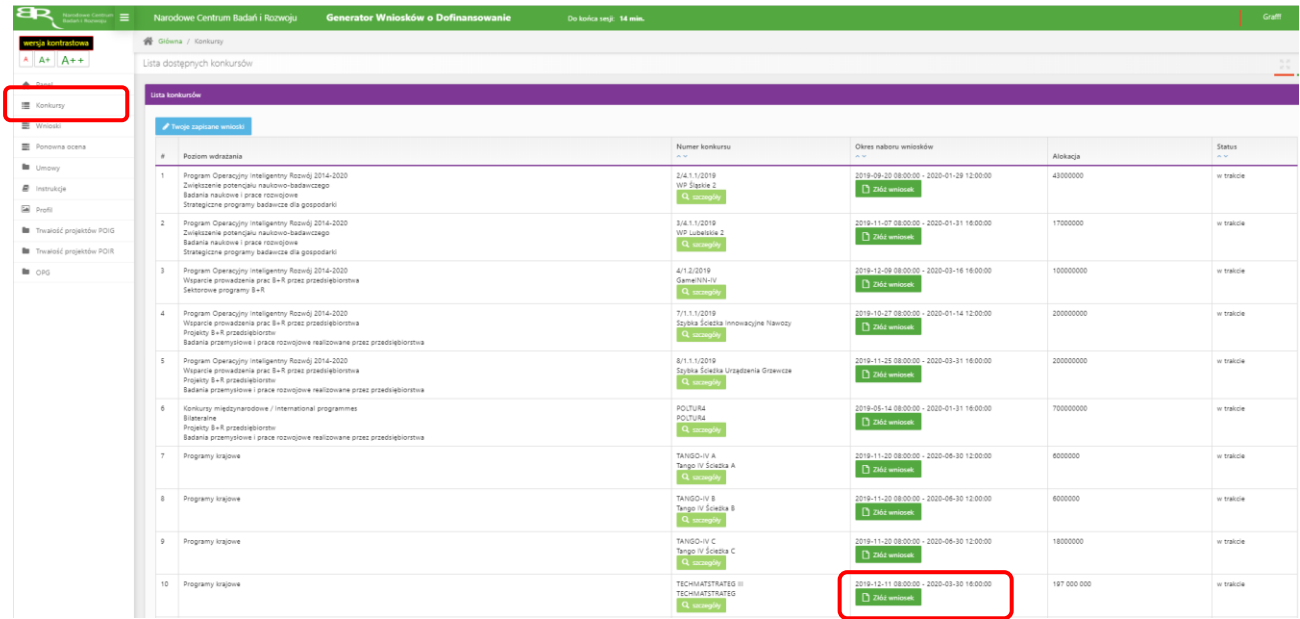

2. Nastąpi otwarcie generatora wniosków. Należy podać liczbę podmiotów uczestniczących w konsorcjum i wybrać funkcję *Dalej*. Konsorcjum może składać się z minimum 3 i maksimum 7 podmiotów. Liderem konsorcjum może być jednostka naukowa lub przedsiębiorstwo.

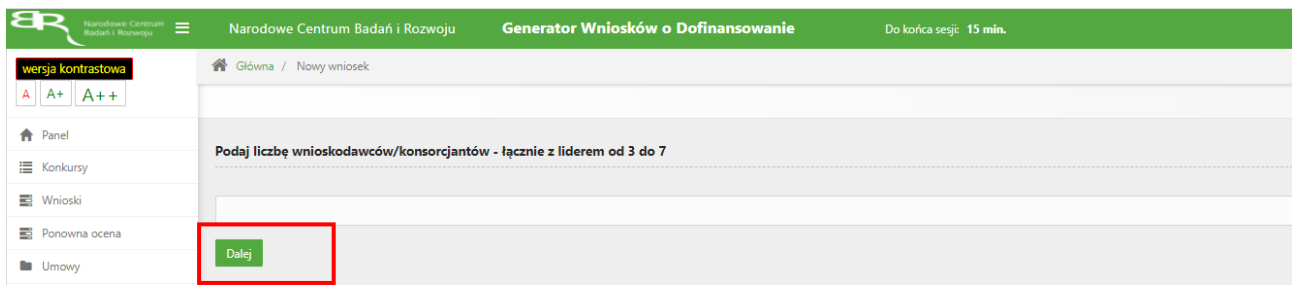

3. Nastąpi otwarcie formularza wniosku o dofinansowanie projektu. Po lewej stronie, dostępne jest menu nawigacyjne pozwalające na przechodzenie między poszczególnymi częściami/sekcjami wniosku.

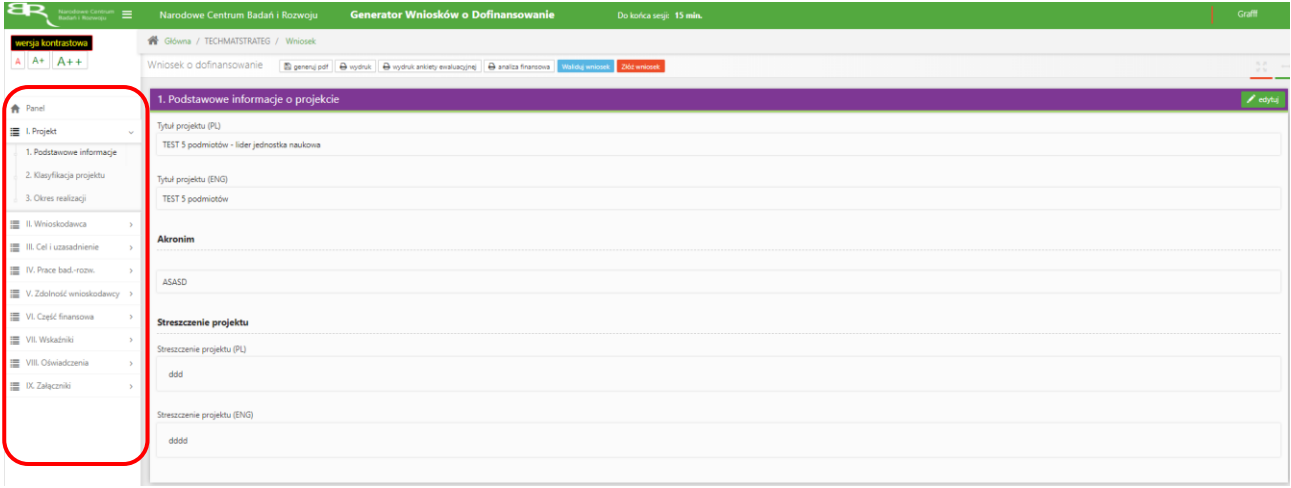

4. Po lewej stronie widoczne są właściwe pola wniosku, które należy wypełnić zgodnie z Instrukcją wypełniania wniosku o dofinansowanie projektu w ramach konkursu: [https://www.ncbr.gov.pl/programy/programy-strategiczne/nowoczesne-technologie-materialowe](https://www.ncbr.gov.pl/programy/programy-strategiczne/nowoczesne-technologie-materialowe-techmatstrateg/techmatstrateg-iii-konkurs/)[techmatstrateg/techmatstrateg-iii-konkurs/](https://www.ncbr.gov.pl/programy/programy-strategiczne/nowoczesne-technologie-materialowe-techmatstrateg/techmatstrateg-iii-konkurs/)

W celu rozpoczęcia wprowadzania danych w danej sekcji wniosku należy wybrać funkcję *Edytuj*

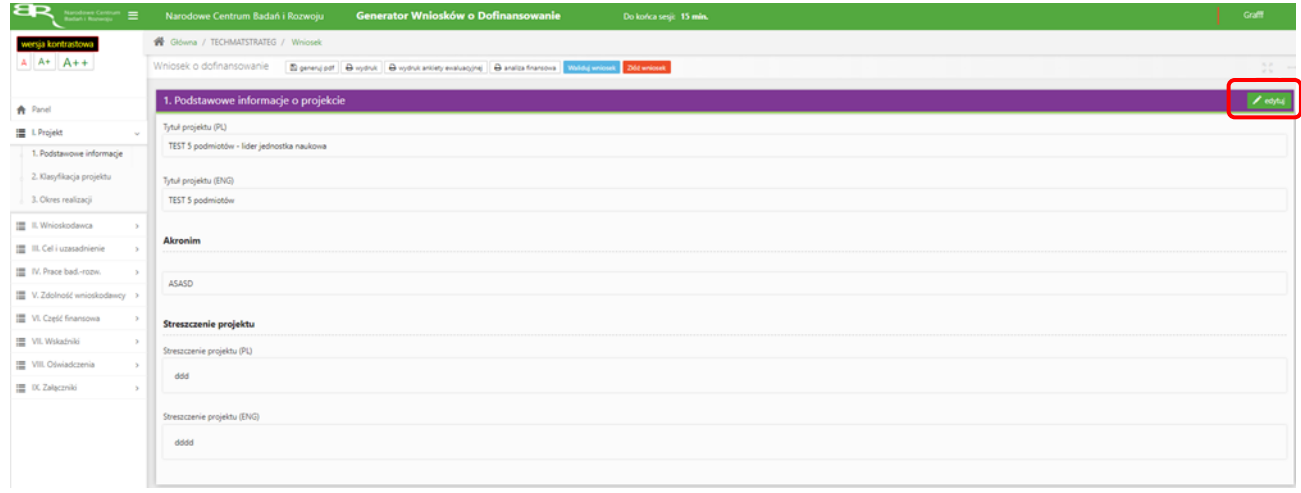

5. W systemie zaimplementowane zostały walidacje blokujące możliwość złożenia nieprawidłowo wypełnionego wniosku o dofinansowanie. Za pomocą funkcji *Waliduj wniosek* użytkownik ma możliwość sprawdzenia błędów/braków we wniosku.

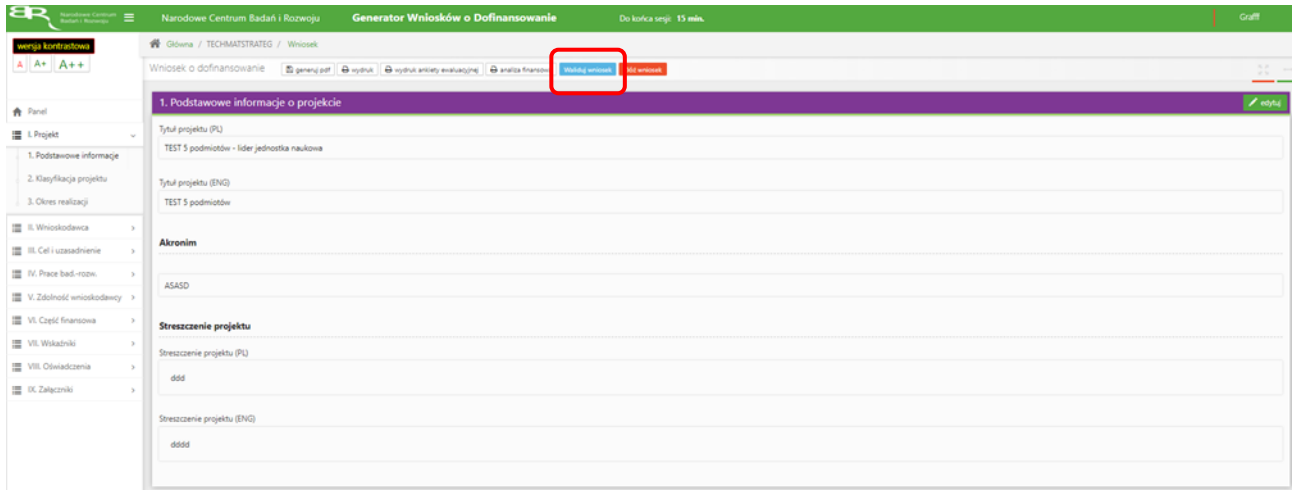

Po prawidłowym wypełnieniu wniosku, w celu jego przesłania w systemie, należy skorzystać z funkcji *Złóż wniosek.*

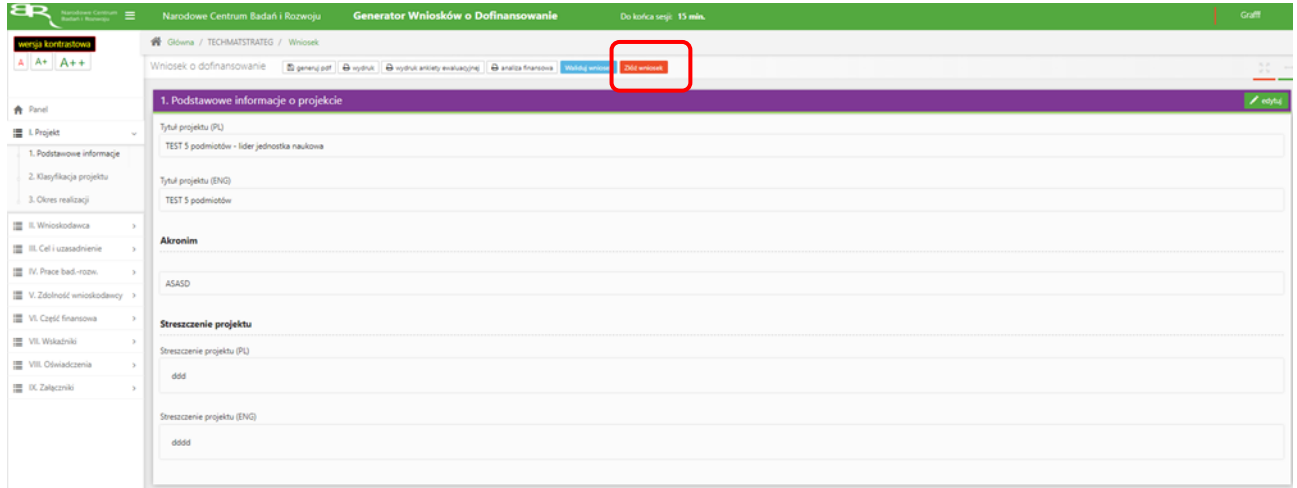

W sytuacji błędnego wypełnienia wniosku system przedstawi listę błędów/braków, które należy poprawić/uzupełnić.

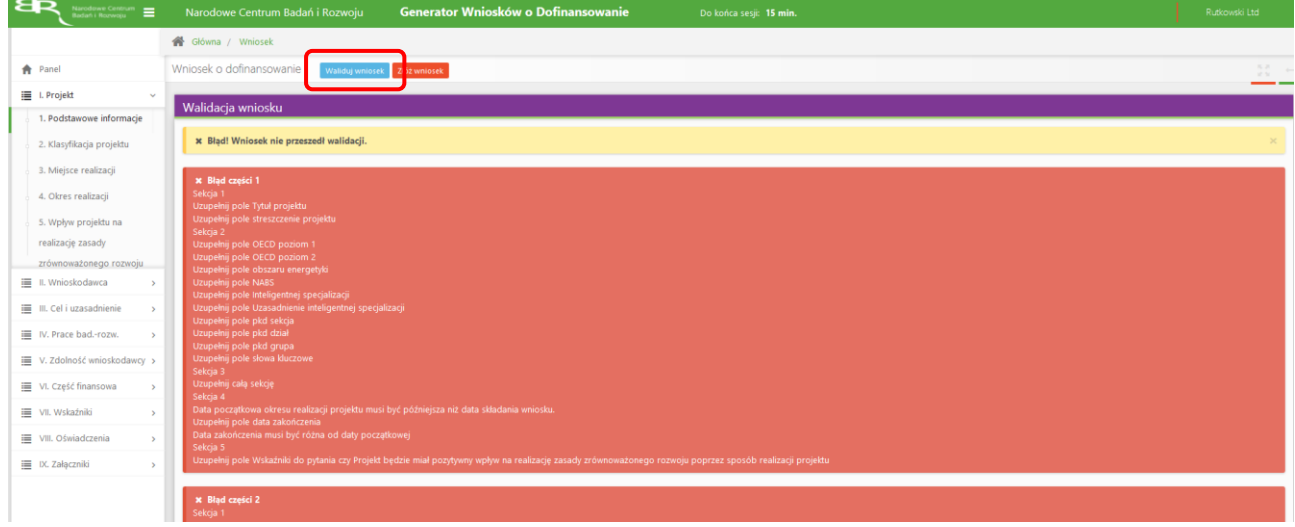

Jeśli wniosek będzie wypełniony w sposób poprawny, system wyświetli komunikat potwierdzający złożenie wniosku **– od tego momentu edycja wniosku nie jest możliwa.**

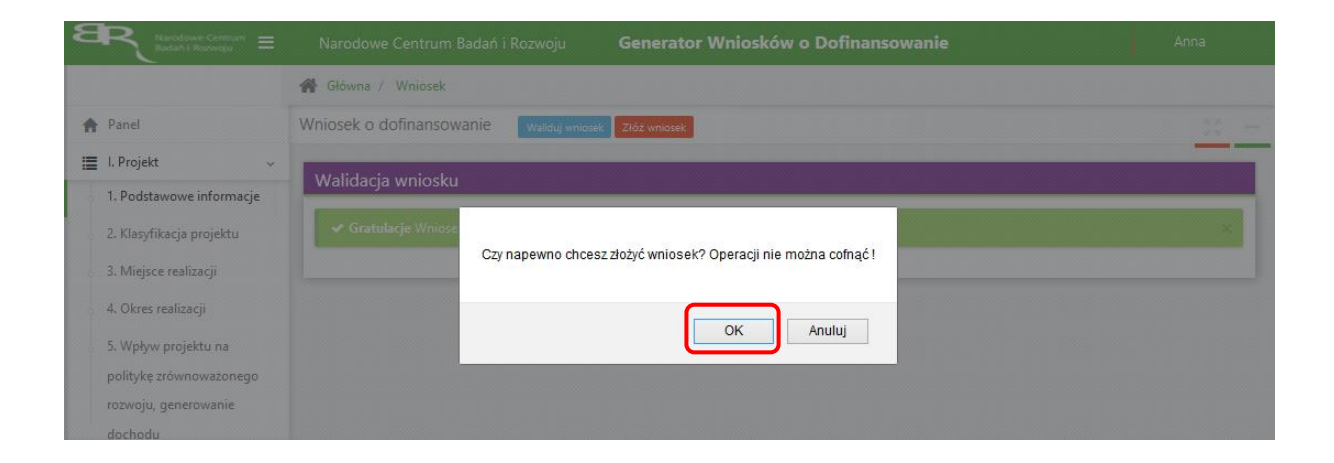

Należy potwierdzić chęć złożenia wniosku o dofinansowanie.

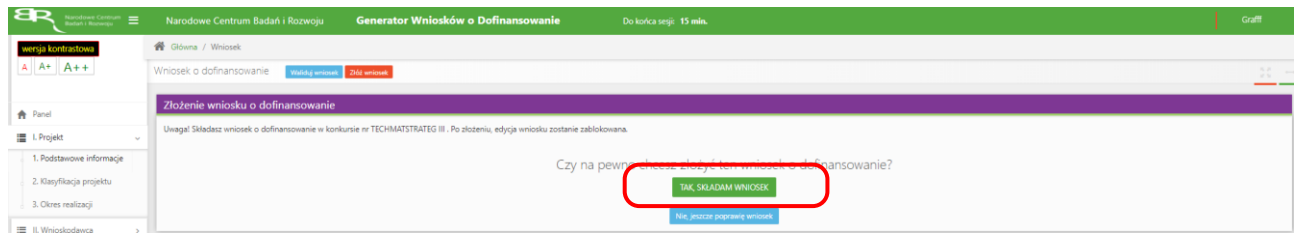

#### Wniosek został pomyślnie złożony. System wyświetli numer wniosku.

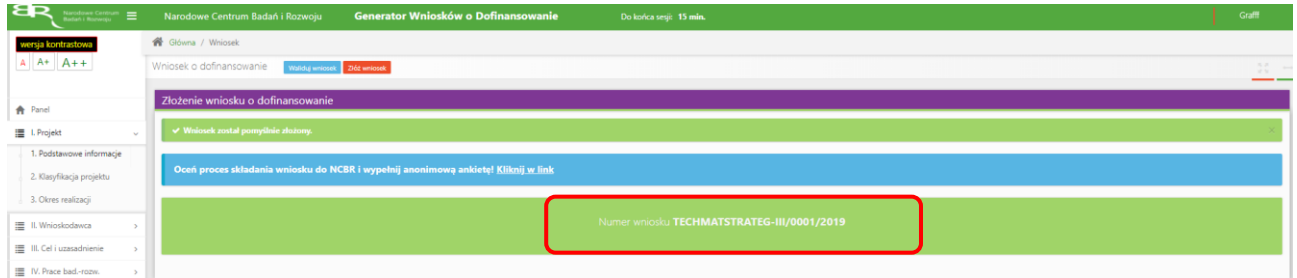

Jednocześnie wnioskodawca otrzyma wiadomość e-mail z potwierdzeniem złożenia wniosku.

Szanowni Państwo, Niniejszym potwierdzamy, że Państwa wniosek o dofinansowanie projektu o tytułe "Techmatstrateg 3 podmioty lider przedsiębiorca" został skutecznie złożony do NCBR w ramach konkursu nr TECHMATSTRATEG III.

Data złożenia wniosku: 2020-01-15 14:17:58 Wnioskowi nadano numer: TECHMATSTRATEG-III/0001/2019 Edycja wniosku została zablokowana.

Narodowe Centrum Badań i Rozwoju

6. W każdej chwili Wnioskodawca może przerwać edycję wniosku poprzez wybór zakładki *Panel,* co spowoduje opuszczenie formularza wniosku.

System zachowa ostatnio zapisane dane. **UWAGA! Wybór zakładki** *Panel* **w trakcie edycji danej sekcji wniosku spowoduje utratę niezapisanych danych. Przed opuszczeniem wniosku należy zapisać wprowadzone dane.**

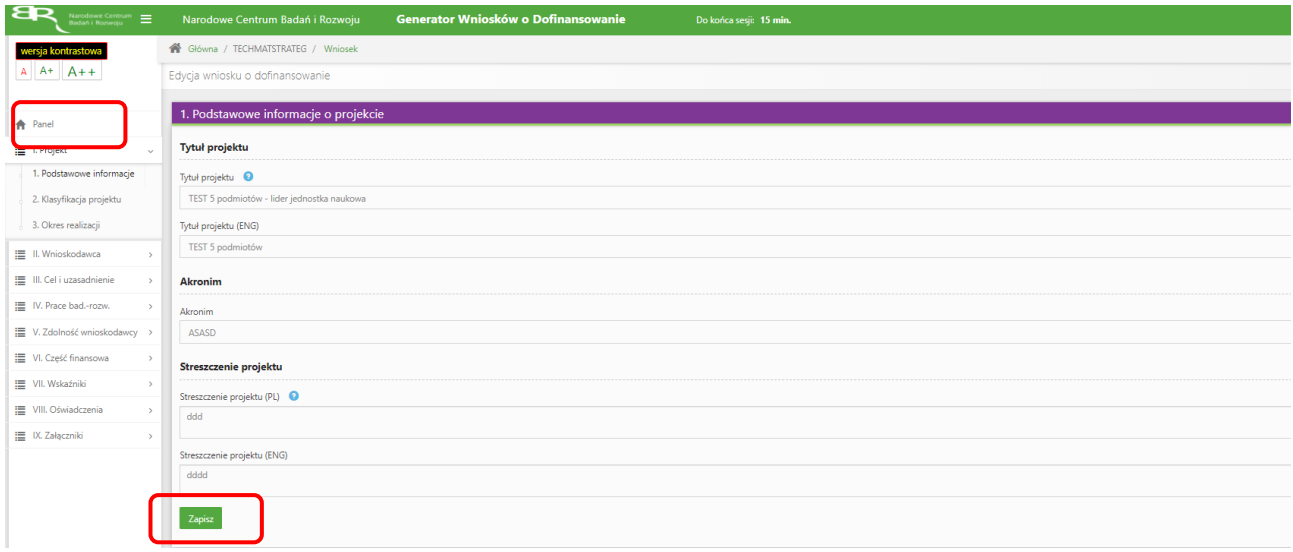

7. System po 15 min bezczynności automatycznie wyloguje użytkownika.

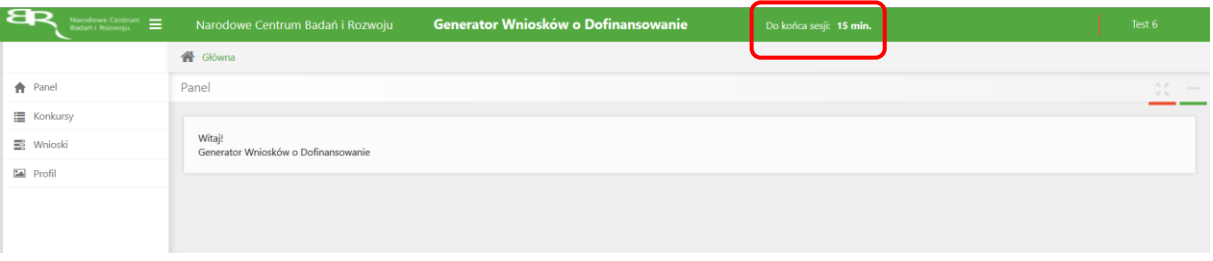

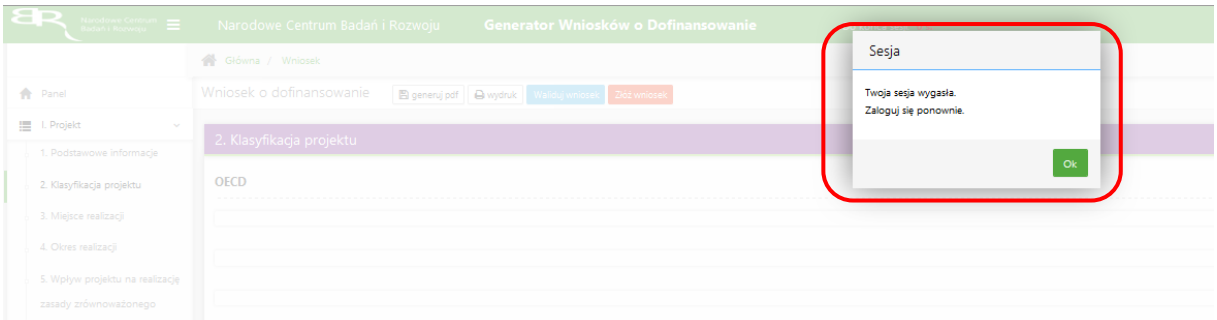

8. Powrót do edycji danego wniosku jest możliwy poprzez wybór zakładki *Wnioski* – co spowoduje wyświetlenie listy utworzonych do tej pory wniosków – a następnie wybór funkcji *Edytuj* dla wybranego wniosku.

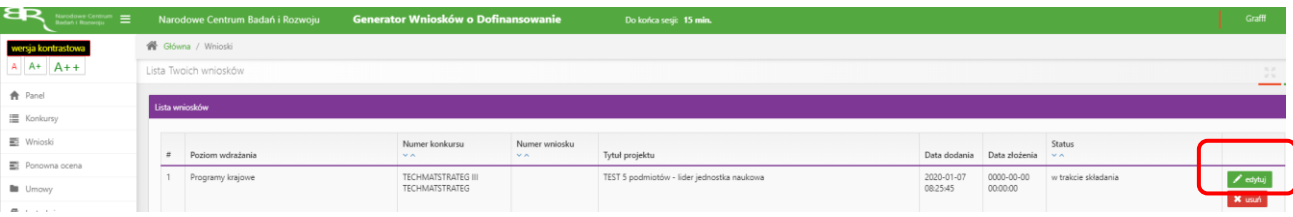

### **W SYSTEMIE NALEŻY ZWRÓCIĆ UWAGĘ NA:**

1. Zgodnie z zasadami konkursu Wnioskodawca może realizować projekt w poniższym układzie:

Do konkursu mogą przystąpić jednostki naukowe oraz przedsiębiorstwa, wchodzące w skład konsorcjum, przy czym:

- a) w skład konsorcjum wchodzi co najmniej jedno przedsiębiorstwo oraz co najmniej jedna jednostka naukowa,
- b) przedsiębiorstwa wchodzace skład konsorcjum zarejestrowane W sa i prowadzą działalność na terytorium Rzeczypospolitej Polskiej,
- c) konsorcjum może się składać z minimum 3 i maksimum 7 podmiotów,
- d) Liderem konsorcjum może być jednostka naukowa lub przedsiębiorstwo.

2. W części II ,,Pomoc publiczna i pomoc de minimis" – odpowiedź na pytania "Czy przedsiębiorca występuje o udzielenie pomocy publicznej na badania przemysłowe/prace rozwojowe/prace przedwdrożeniowe? ze względów technicznych zawsze zaznaczone na TAK, brak możliwości ich edycji. Wnioskodawca jedynie w przypadku pytania ,,Czy przedsiębiorca występuje o udzielenie pomocy de minimis?" udziela odpowiedzi TAK/NIE:

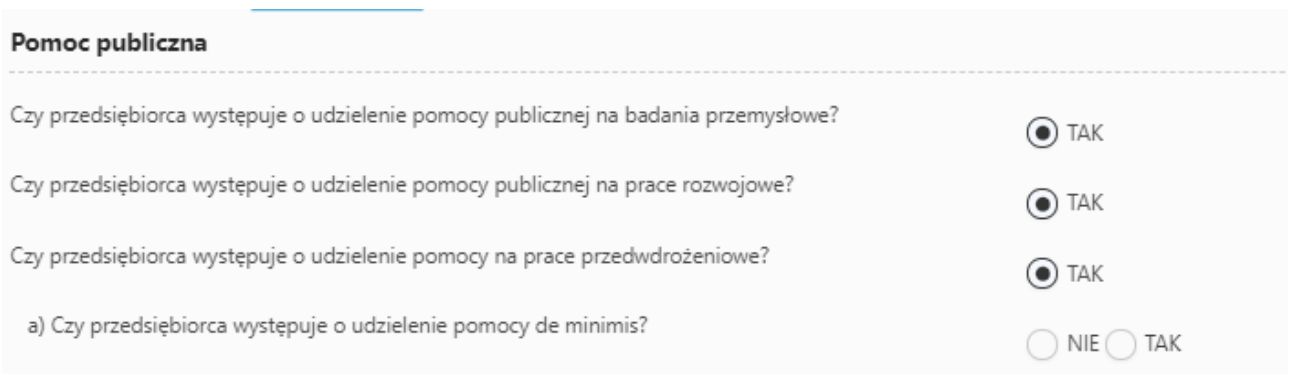

Wnioskodawca w ramach danego zwiększenia intensywności pomocy publicznej na badania przemysłowe/prace rozwojowe z uwagi na to, że: ma możliwość zaznaczenia TAK/NIE, we wskazanym miejscu **,,Uzupełnij pole"**:

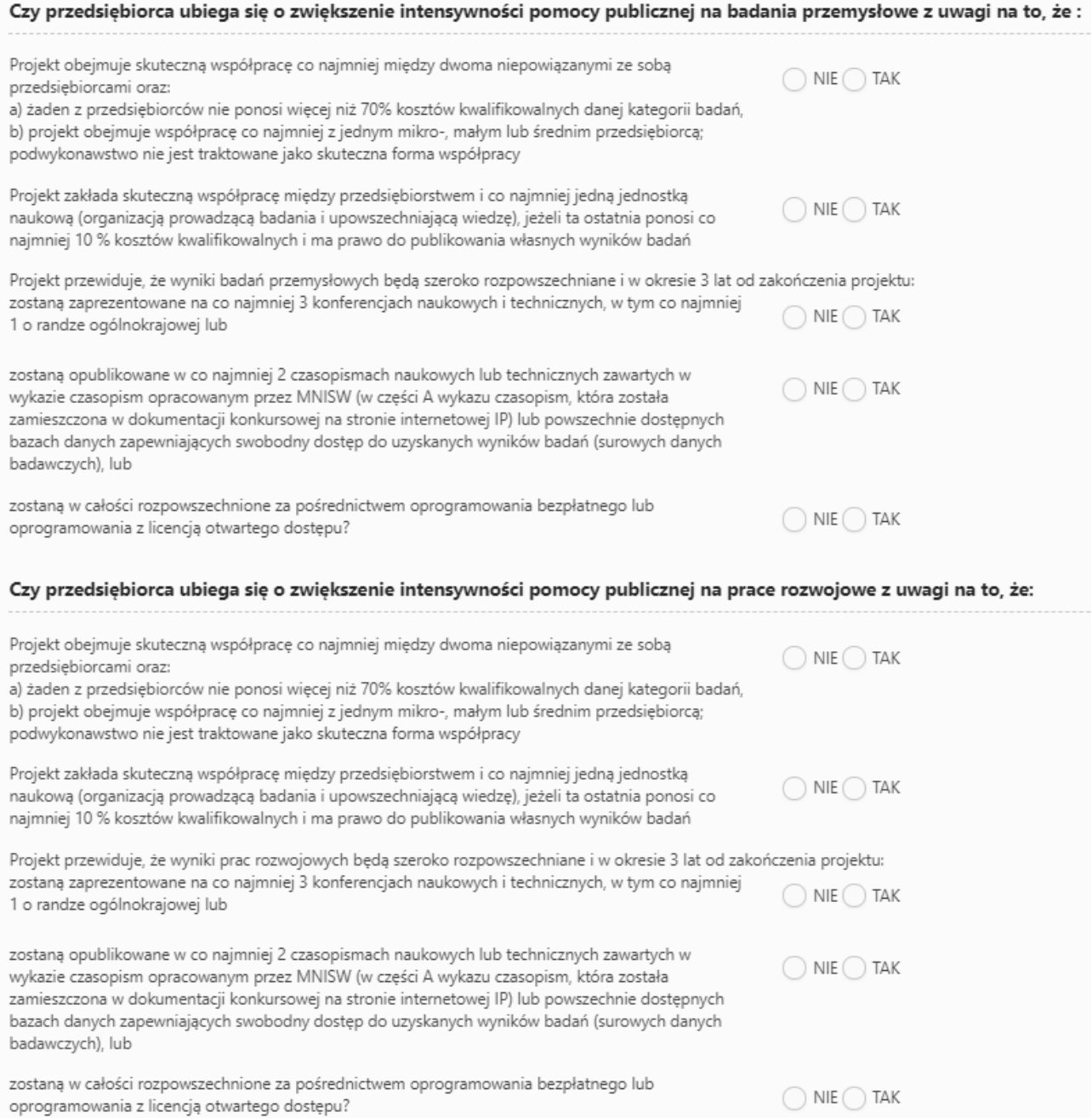

W przypadku, gdy Wnioskodawca nie ubiega się o zwiększenie intensywności pomocy publicznej na badania przemysłowe/prace rozwojowe w miejscu **,,Uzupełnij pole"** wybiera odpowiedź NIE.

Należy pamiętać, że premii nie można sumować.

3. W części IV.2 ,,OPIS PRAC BADAWCZO-ROZWOJOWYCH" należy w ramach danego zadania zdefiniować *Cel realizacji zadania, Efekt końcowy zadania – kamień milowy* w odpowiednim polu:

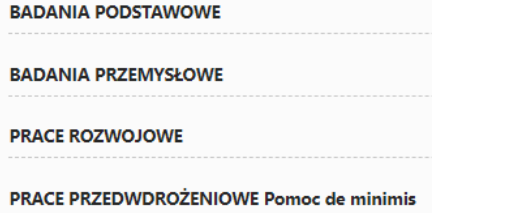

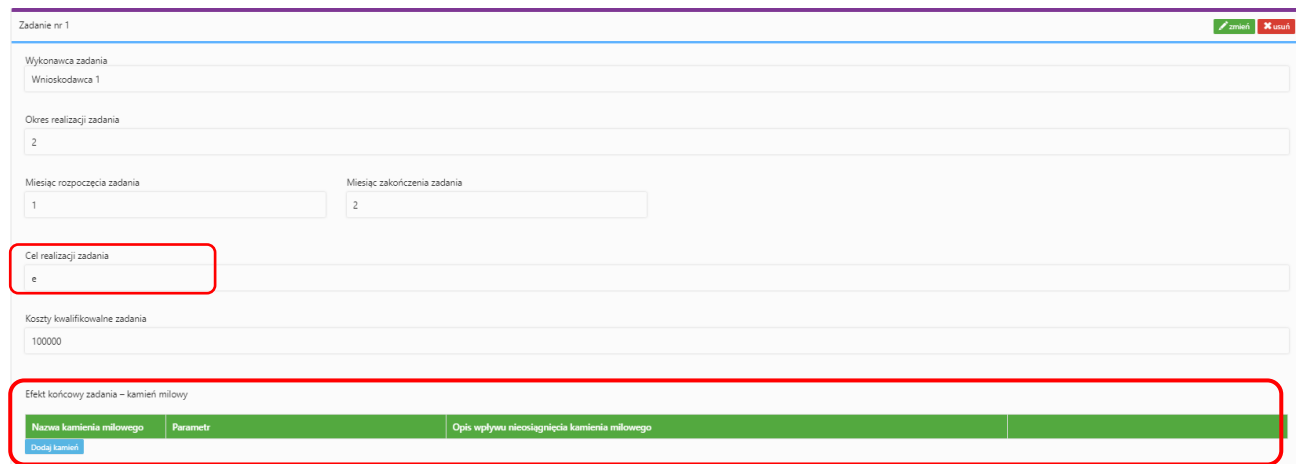

4. W części IV.2 ,,OPIS PRAC BADAWCZO-ROZWOJOWYCH" należy zwrócić uwagę, aby kamienie milowe w projekcie ułożyły się w sekwencję: badania podstawowe - badania przemysłowe - prace rozwojowe - prace przedwdrożeniowe:

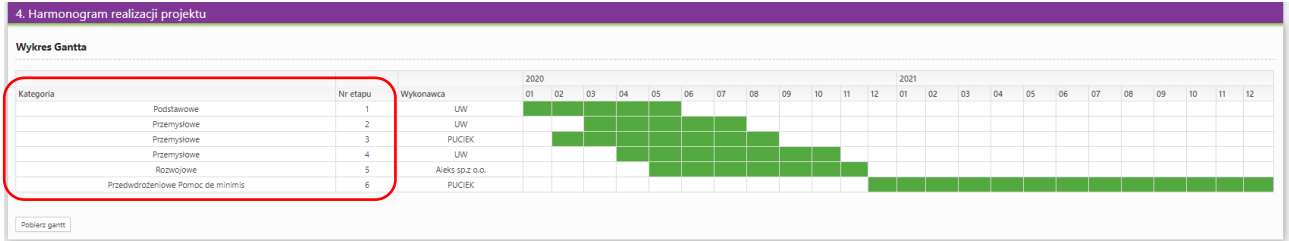

5. W części V.2 w przypadku kierownika B+R należy wskazać doświadczenie zawodowe, w tym szczególnie doświadczenie w realizacji prac B+R w obszarze, którego dotyczy projekt:

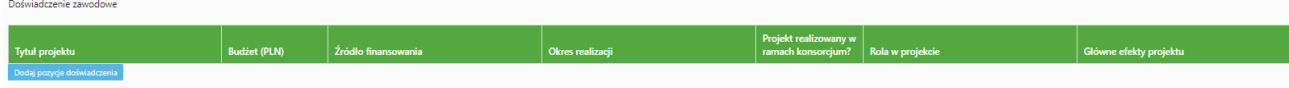

6. Nazwa kosztu w ramach badań przemysłowych, prac rozwojowych oraz prac koncepcyjnych nie może być powtarzalna w całej części finansowej projektu:

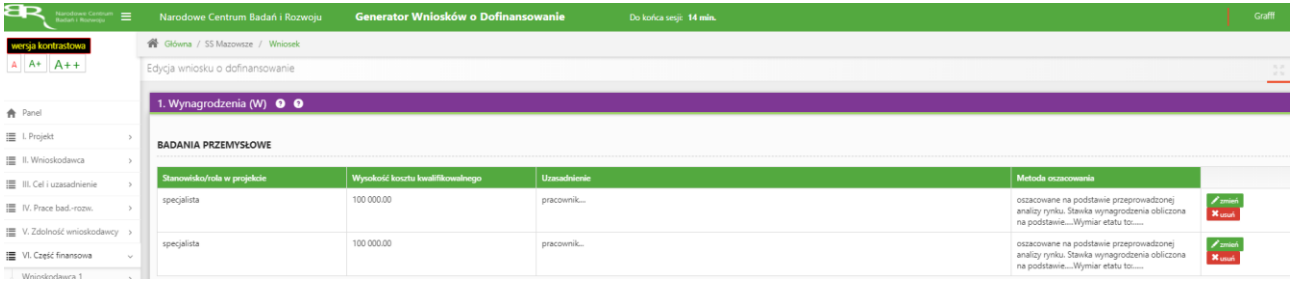

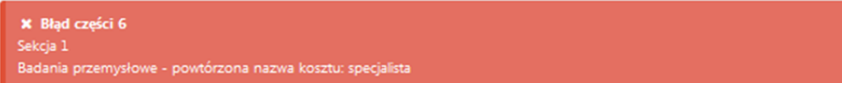

7. W oświadczeniu pn. ,,Oświadczam, że nie zalegam z wpłatami z tytułu należności budżetowych oraz z opłacaniem składek na ubezpieczenia społeczne i zdrowotne" zaznaczając NIE DOTYCZY musisz dołączyć w części IX zgodę Dyrektora NCBR na późniejsze złożenie oświadczenia:

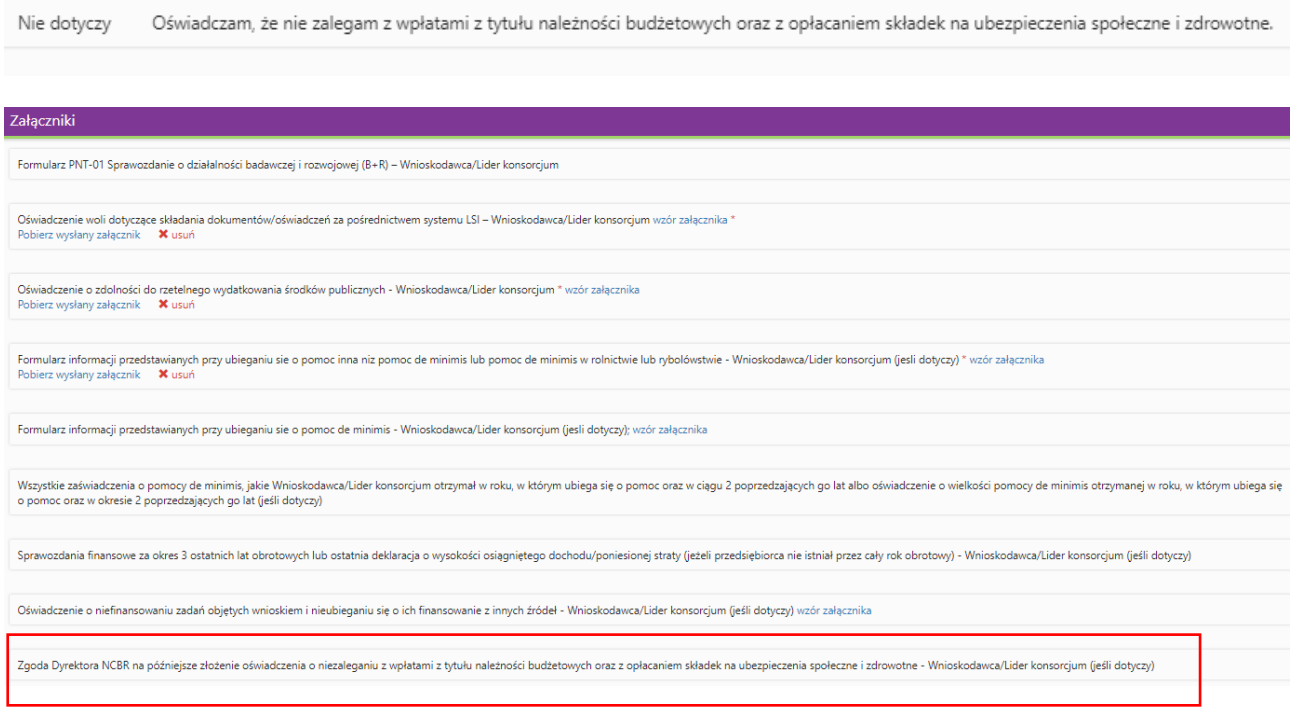

8. Wnioskodawca będący średnim bądź dużym przedsiębiorcą zawsze musi załączyć *Sprawozdania finansowe za okres 3 ostatnich lat obrotowych lub ostatnia deklaracja o wysokości osiągniętego dochodu/poniesionej straty.*

# **ZAŁĄCZANIE PLIKÓW**

1. W sytuacji gdy, system wymaga dodania załącznika do wniosku o dofinansowanie należy uczynić to poprzez wybór funkcji *Dodaj plik,*

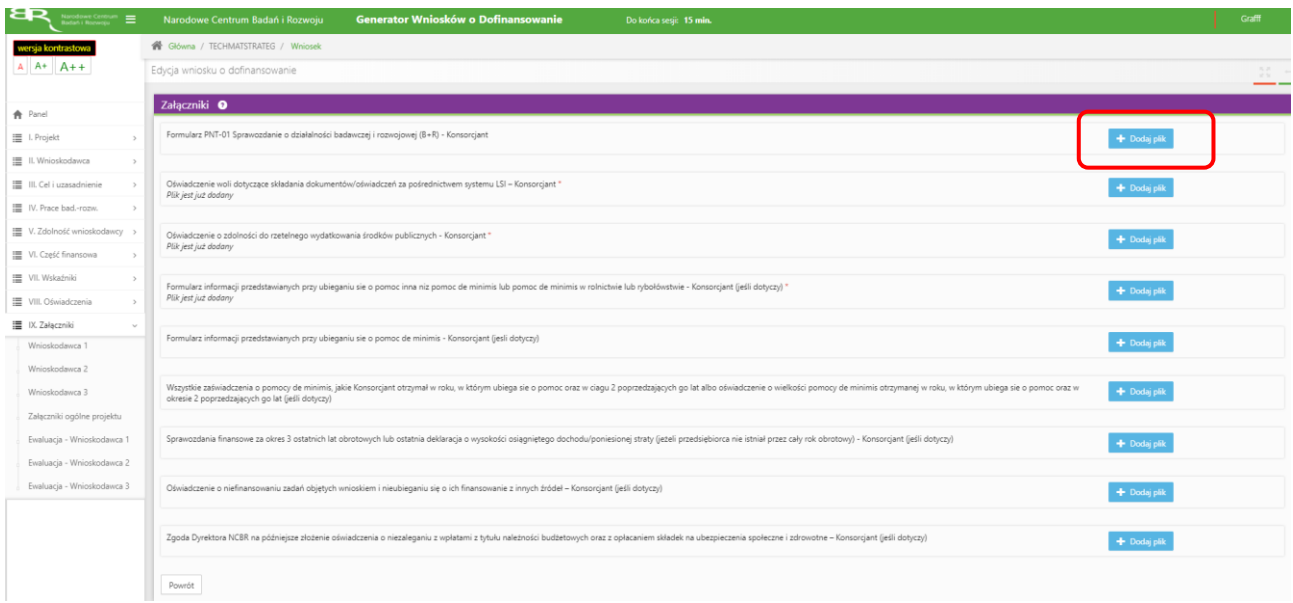

# Wybranie właściwego pliku

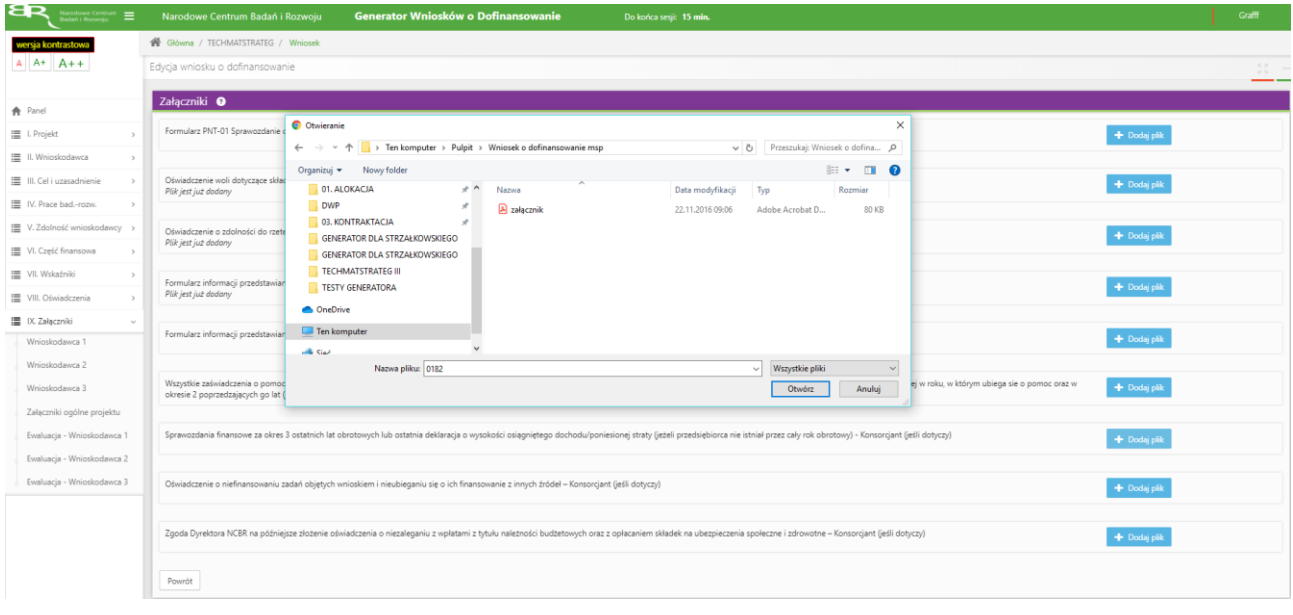

# A następnie wybór funkcji *Prześlij plik.*

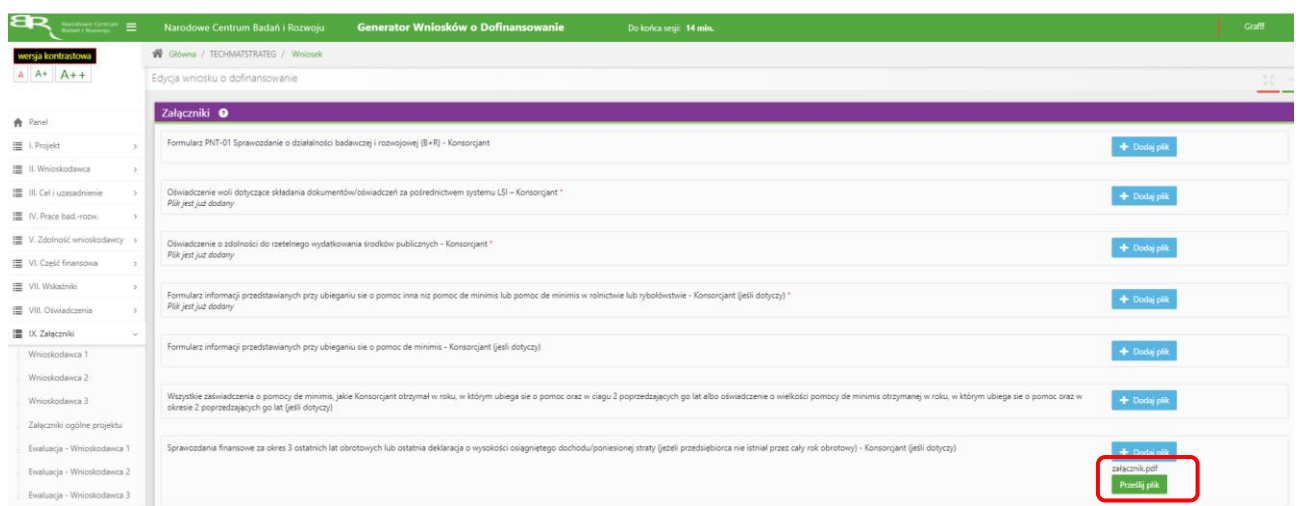

2. Niektóre załączniki (np. Cel i założenia projektu) mogą być dodawane także w inny sposób, w pierwszej kolejności poprzez nadanie nazwy załącznika:

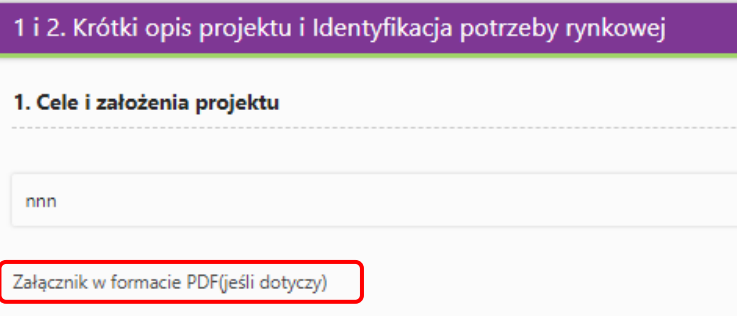

następnie - po opuszczeniu pola, w którym wpisano nazwę załącznika - wybraniu odpowiedniego pliku,

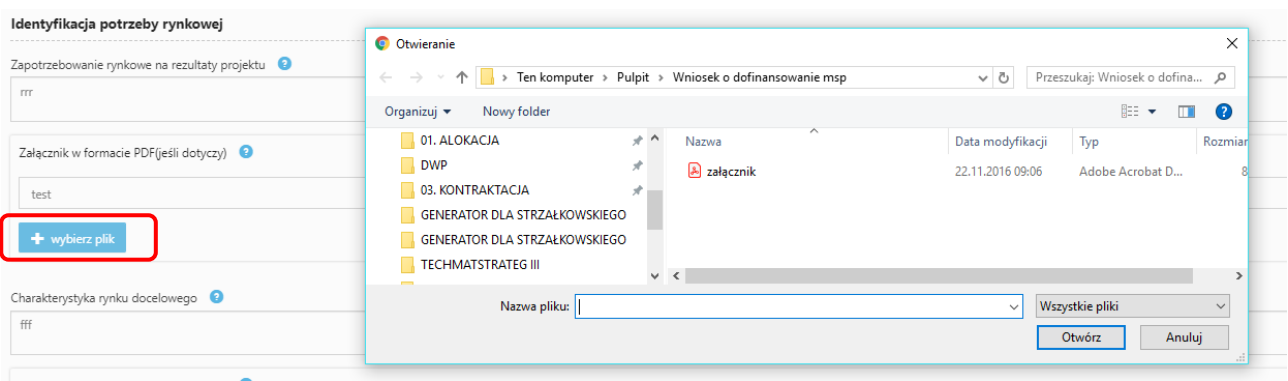

a potem wybraniu funkcji *Prześlij plik,*

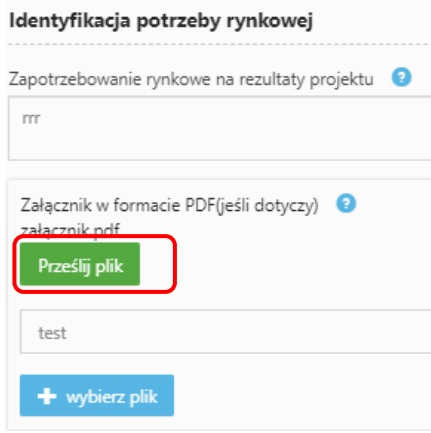

# **ZMIANA HASŁA**

1. W celu zmiany hasła należy kliknąć na nazwę Wnioskodawcy podaną w procesie rejestracji, a następnie wybrać zakładkę *Ustawienia,* co spowoduje wyświetlanie informacji o profilu użytkownika.

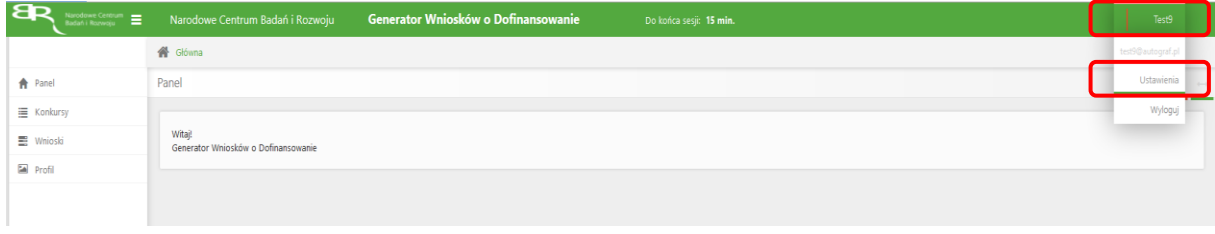

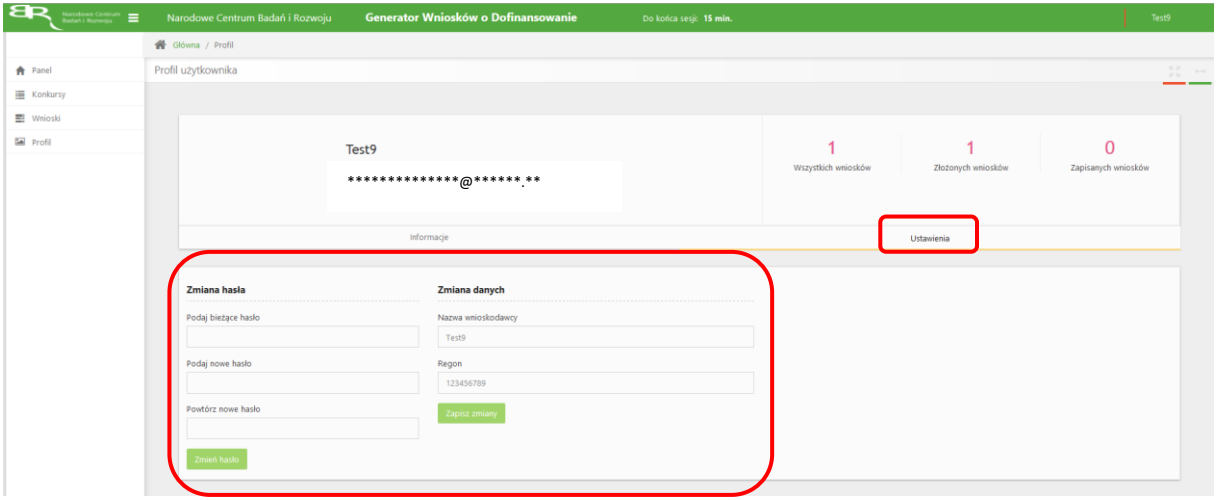

Wybór zakładki *Ustawienia* spowoduje wyświetlanie formularza zmiany hasła oraz zmiany danych.

# **ZGŁASZANIE BŁĘDÓW SYSTEMU**

1. W przypadku nieprawidłowego funkcjonowania systemu prosimy o zgłoszenie tego faktu na adres e-mail: techmatstrateg@ncbr.gov.pl. W przesłanym zgłoszeniu prosimy o dokładne wskazanie na czym polega błąd, opis kroków poprzedzających nieprawidłowe zachowanie systemu oraz jeśli to możliwe przesłanie właściwych print screenów.